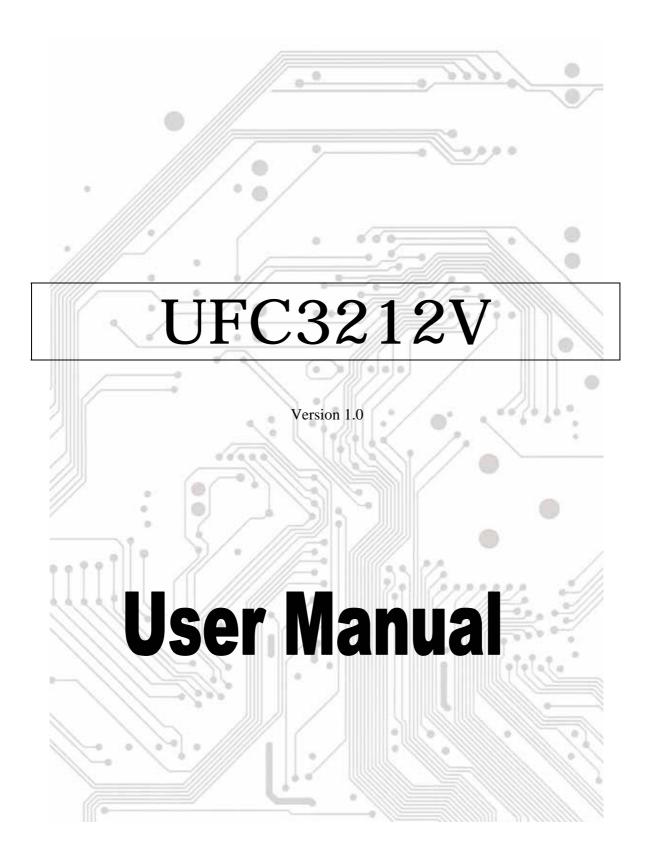

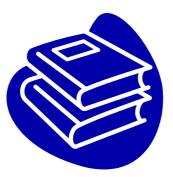

# Contents

| 1.0 USB Port Features      | P.3  |
|----------------------------|------|
| 2.0 System Requirement     | P.3  |
| 3.0 Driver Limitations     | P.3  |
| 4.0 Driver Installation    | P.4  |
| 5.0 1394 Features          | P.9  |
| 6.0 Technical Information  | P.10 |
| 7.0 How to use the Adapter | P.13 |
| 8.0 Troubleshooting        | P.14 |

# **Introduction** Add a USB device to your PC

Instantly add USB peripherals to your PC. Never open your computer case again after you have your USB Port (PCI) card installed and say good-bye to confusing cables.

The USB Port (Universal Serial Bus) allows you to instantly connect USB devices to your computer. The USB Port will allow you to attach 2/3/4 USB devices instantly.

You never have to worry about running out of slots in your computer or those confusing IRQ's again. You can also "Hot Swap" your USB devices. What does this mean? You never have to power down your PC to install hardware again. Gamers can switch joysticks on the fly. Welcome to the USB Revolution.

#### **1.0 USB Port Features**

This is a true 32-bit PCI-Bus USB card. It supports the following I/O features:

- 2/3/4 USB ports (root hub and two/three/four down stream function ports)
- Auto detect speeds and connections of devices
- Integrated physical layer transceivers
- Normal and low power operating modes
- Fully Plug and Play compatible
- OHCI (Open Host Controller Interface) specification V2.0 register compatible
- USB specification V.1.0 compatible

#### 2.0 System Requirements

This setup program will install the driver for VIA USB 2.0 Host Controller. Before you start to run the setup program, please make sure your computer is an IBM PC-compatible system.

This driver can be used either the following operating systems:

- Windows98
- Windows98 Second Edition.
- Windows Millennium.
- Windows 2000.
- Windows XP.

#### **3.0 Driver Limitations**

Current limitations of the driver are: Composite devices and Hi-Speed Isochronous Transfers are currently not supported.

Please visit VIA web site (<u>http://www.via.com.tw</u>) to get the latest driver.

# 4. Driver Installation (Windows XP)

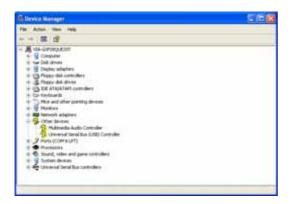

**\*NOTE:** The drivers for this card are compressed on the included CD using "Winzip".

1. Please make sure this PCI card has been installed on your system correctly. Open the "Device Manager" and check if there is a "Universal Serial Bus (USB) Controller" in "Other devices".

- 2. Insert the Driver CD into the CD-ROM drive and execute the setup program by double clicking on the "setup.exe" file. (the path is \USB\USB2.0-VIA)
- 3. Select "Install USB 2.0 Driver" and press "Next".

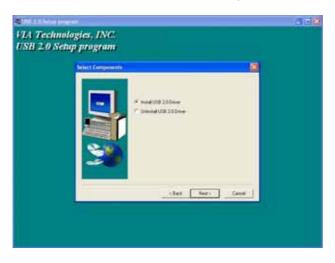

4. Press "Continue Anyway".

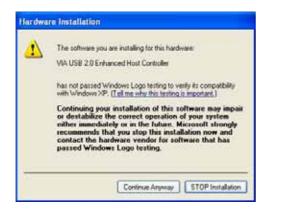

#### 5.Press "Next".

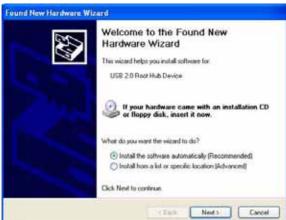

6. Press "Continue Anyway".

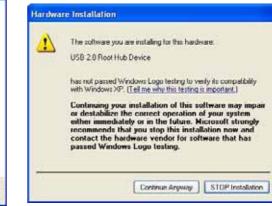

7. Then Press "Finish".

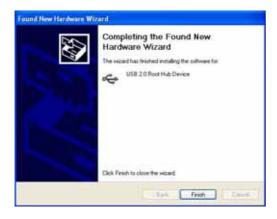

8. Open "Device Manager" and check if your device works.

Note! If there is a yellow exclamation mark on "VIA USB 2.0 Enhanced Host Controller" or "USB 2.0 Root Hub Device", please remove this item from the "Device Manager" by clicking the "Uninstall" button and click "Refresh" to re-install this driver again.

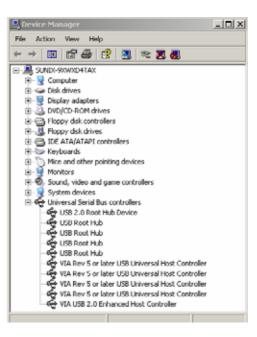

# 5.0 Driver Installation (Windows 2000)

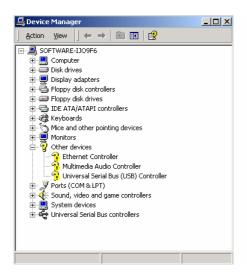

\***NOTE:** The drivers for this card are compressed on the included CD using "Winzip".

1. Please make sure this PCI card has been installed on your system correctly.

Open the Device Manager and check if there is a "Universal Serial Bus (USB) Controller" in "Other devices".

- 2. Insert the Driver CD into the CD-ROM drive and execute the setup program by double clicking on the "setup.exe" file. (the path is \USB\USB2.0-VIA).
- 3. Select "Install USB 2.0 Driver" and press "Next".

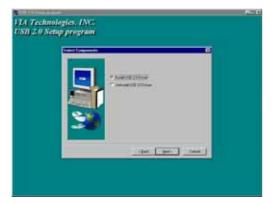

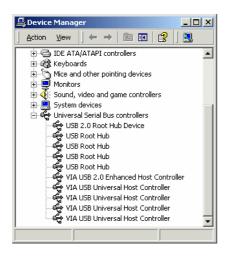

4. Press "Finish".

Note! This will restart your system. Please remember to close other programs before you click "Finish" button.

|     | Tong to increasing the super-second       |
|-----|-------------------------------------------|
| -   |                                           |
|     | · Inclusion and a second second           |
| 1 N | Annual and the fact that a plan do have a |
| 2   | And the second second second second       |
|     | - ( . free . )                            |

 After restarting your system, please check if your device works.

Note! If there is a yellow exclamation mark on "VIA USB 2.0 Enhanced Host Controller" or "USB 2.0 Root Hub Device", please remove this item from the "Device Manager" by clicking the "Uninstall" button and click "Refresh" to re-install this driver again.

# 6. Driver Installation (Windows ME)

|               | ultimedia Audio D   | iew devices by <u>c</u> o              |            |
|---------------|---------------------|----------------------------------------|------------|
| H- Ports (CO) |                     | SWICE .                                | -          |
| 10            | deo and game cor    | trollers                               |            |
| E System de   |                     |                                        |            |
|               | Serial Bus controll | ers                                    |            |
| 😪 USB F       | Root Hub            |                                        |            |
| - 😴 USB F     | Root Hub            |                                        |            |
| 50            | Root Hub            |                                        |            |
|               | Root Hub            |                                        |            |
|               | Noot Hub            | 0.000 0.000                            | 121.102    |
| 20            |                     | SB Universal Hos                       |            |
|               |                     | SB Universal Host                      |            |
|               |                     | SB Universal Host<br>SB Universal Host |            |
|               |                     | SB Universal Host                      |            |
|               |                     | SB Universal Hos                       |            |
|               | ech 3036 Fici 10 0  | ob Universal Hup                       | Controller |

3. Select "Install USB 2.0 Driver" and press "Next".

| PACING STREET |            |             |   |
|---------------|------------|-------------|---|
|               |            |             | - |
|               | · historic |             |   |
|               |            |             |   |
| 20            |            |             |   |
|               |            |             |   |
|               | - 244      | - 144 - 144 |   |
|               |            |             |   |

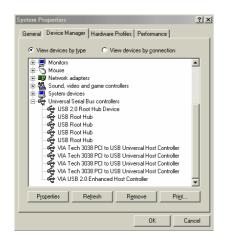

1. Please make sure this PCI card has been installed on your system correctly.

Open the Device Manager and check if there is a yellow exclamation mark on one of the "VIA Tech 3038 PCI to USB Universal Host Controller" item.

- 2. Insert the Driver CD into the CD-ROM drive and execute the setup program by double clicking on the "setup.exe" file. (the path is \USB\USB2.0-VIA).
  - 4. Press "Finish".

Note! This will restart your system. Please remember to close other programs before you click "Finish" button.

| Since Concerns                                                                                                    |                                                                                                    |  |
|----------------------------------------------------------------------------------------------------|----------------------------------------------------------------------------------------------------|--|
| And in case of the local division of the local division of the loc | inter has history assessed but in your computer                                                                  |  |
|                                                                                                    | Networks and the program (second value) where it is an advance of the program (second value) where the program ( |  |
|                                                                                                    | <ul> <li>Section interaction compare two</li> <li>No 1 colorises to compare two</li> </ul>                       |  |
|                                                                                                    | Name and the fore the street and the stat freetra to                                                             |  |
|                                                                                                    |                                                                                                    |  |

5. After restarting your system, please check if your device works.

#### Note:

If there is a yellow exclamation mark on "VIA USB 2.0 Enhanced Host Controller" or "USB 2.0 Root Hub Device", please remove this item from the "Device Manager" by clicking the "Uninstall" button and click "Refresh" to re-install this driver again.

The "green question mark" on "VIA USB 2.0 Enhanced Host Controller" item is not an error message. Please ignore it.

# 7.0 Driver Installation (Windows 98/98SE)

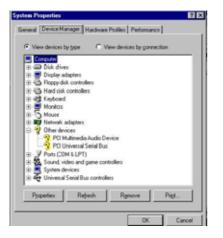

1. Please make sure this PCI card has been installed on your system correctly.

Open the "Device Manager" and check if there is a "Universal Serial Bus (USB) Controller" in "Other devices".

2. Insert the Driver CD into the CD-ROM drive and execute the setup program by double clicking on the "setup.exe" file. (the path is \USB\USB2.0-VIA).

3. Select "Install USB 2.0 Driver" and press "Next".

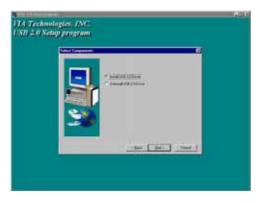

| System Properties                                                                                                    |
|----------------------------------------------------------------------------------------------------|
| General Device Manager Hardware Profiles Performance                                                                                                    |
| C View devices by type C View devices by connection                                                                                                    |
| Monitors     Mouse     Mouse     Sound, video and game controllers     Suddaylers     System devices     Usis 2.0 floot hub Device     Usis Root Hub     Usis Root Hub     Usis Root Hub     WA Tech 3038 PCI to USB Universal Host Controller     WA Tech 3038 PCI to USB Universal Host Controller     WA Tech 3048 PCI to USB Universal Host Controller     WA Tech 3048 PCI to USB Universal Host Controller     WA Tech 3048 PCI |
| Properties Refresh Remove Prigt                                                                                                    |
| OKCancel                                                                                                    |

4. Press "Finish". Note! This will restart your system. Please remember to close other programs before you click "Finish" button.

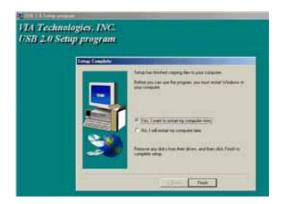

5. After restarting your system, please check if your device works.

Note! If there is a yellow exclamation mark on "VIA USB 2.0 Enhanced Host Controller" or "USB 2.0 Root Hub Device", please remove this item from the "Device Manager" by clicking the "Uninstall" button and click "Refresh" to re-install this driver again.

# 1394 (Fire Wire) User's Manual

### 1.0 What is IEEE 1394

The 1394 standard was defined, and continues to be maintained, by the Institute of Electrical and Electronics Engineers, Inc. (IEEE). The technology allows for high-speed connections between computers and related devices and helps bridge the divide between computers and consumer electronics. The technology is flexible, easy to use and offers high bandwidth at a low cost.

With 1394-compatible products and systems, users can transfer video or still images from a camera or camcorder to a printer, PC, or television quickly, with no image degradation.

### 2.0 1394 Features

The 1394 standard is a high-speed serial bus designed to deliver high data transfer speeds at a low cost, and with the low degree of latency required by a peripheral bus or by a backup to a traditional parallel bus. Among its key features are:

- High Speed. Speeds of 100, 200 and 400 megabits per second (Mbps) are currently supported.
- **Isochronous Support.** Deterministic bandwidth allocation guarantees bandwidth for time-sensitive applications, such as real-time video feeds, that could otherwise be disrupted by heavy bus traffic.
- Flexible Topology. Devices can be daisy-chained and no central bus supervision is required.
- **Hot-Plug Support.** The bus is dynamically reconfigured whenever new nodes are added, which means users don't have to configure node IDs or unique termination schemes.
- **Cable Power.** Low-cost peripherals can be powered directly from the 1394 cable, so no dedicated power supply is needed.
- **Open IEEE Standard.** IEEE adoption has increased industry acceptance of the standard.
- **Optimum Performance**. Each cable connection can be up to 4.5 meters long, yielding a total cable distance of 72 meters.
- **1394 End devices.** IEEE 1394 interfaces have already been incorporated into a variety of devices, including PC cameras, DV camcorders, DV recorders, digital still cameras, high-speed hard disk drives, CD-ROM drives, DVD-ROM drives, DVD-RAM drives, digital TVs, set-top boxes, scanners, and printers.

### **3.0 PC System Requirements**

1. A Pentium based PC (recommended) with one free PCI/PCMCIA slot.

2. Windows 98/SE、Windows ME、Windows 2000 and Windows XP.

3. Any 1394 device that complies with either the 1394-1995 or 1394.a specification and does not use more than 1.5 A.

# 4.0 Technical Information

Output 1394 R/A flat connector X3

**Operating System** Windows 98 SE, Windows ME, or Windows 2000 **Serial Bus** 3-port PHY layer connector and interface 400 Mbps max transfer rate (50 MB/sec max)

63 (4-pin or 6-pin) computer and consumer device connections

Protocol Asynchronous and isochronous data transfer supported

Real-time critical applications (digital video) supported

Non real-time applications (printers, scanners) supported

### **5.0 Hardware Installation**

To install the 1394 adapter, follow this procedure.

- 1. Make sure the computer is turned off.
- 2. Gain access to the interior of the PC/Notebook.
- 3. Insert the 1394 adapter in an empty PCI slot or PCMCIA slot.
- 4. Press the adapter gently but firmly into the slot and check to see that all contacts are fully seated in the connector.
- 5. Attach the bracket screws that secure the card to the chassis.
- 6. Reinstall the covers on the PC.

# 6.0 Software Installation

#### • Windows XP

When you plug the adapter into to your system, Windows XP will detect the addition of new hardware and install files that it need. After few moments, the hardware can be used. You can check your 1394 adapter from "**Start My Computer** (Click Mouse right button) **Properties Hardware Device Manager**".

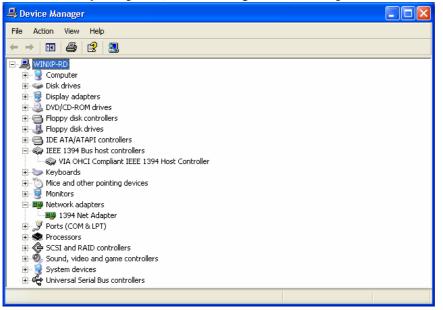

#### Windows 2000

When you plug the adapter into to your system, Windows 2000 will detect the addition of new hardware and install files that it need. After few moments, the hardware can be used. You can check your 1394 adapter from "Start My Computer (Click Mouse right button) Properties Hardware Device Manager".

| 9                                            |
|----------------------------------------------|
| ⊡~ 🔜 RD-WIN2000                              |
| 🗄 📃 Computer                                 |
| 🗄 📼 Disk drives                              |
| 🗄 🖳 Display adapters                         |
| 🗄 🔊 DVD/CD-ROM drives                        |
| 🗄 🚭 Floppy disk controllers                  |
| 🗄 🖅 🖅 Floppy disk drives                     |
| 🗄 🚭 IDE ATA/ATAPI controllers                |
| 🗄 🥪 IEEE 1394 Bus host controllers           |
| VIA OHCI Compliant IEEE 1394 Host Controller |
| 🗄 🎲 Keyboards                                |
| 🗄 🖓 Mice and other pointing devices          |
| 🗄 🖳 💭 Monitors                               |
| 🗄 🖳 💆 Ports (COM & LPT)                      |
| 🗄 🍓 SCSI and RAID controllers                |
| 🗄 🐠 Sound, video and game controllers        |
| 🗄 🛄 System devices                           |
| 🗄 🕰 Universal Serial Bus controllers         |
| u u                                          |

#### Windows Millennium

When you plug the adapter into to your system, Windows Millennium will detect the addition of new hardware and install files that it need. It will restart the computer and after rebooting, the hardware can be used. You can check your 1394 adapter from "Start My Computer (Click Mouse right button) **Properties Device Manager**".

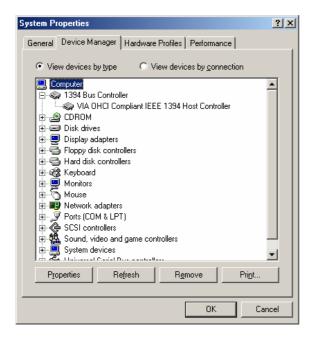

#### ♦ Windows 98/SE

1.Windows 98/SE will detect the addition of new hardware and display the following message:

| Add New Hardware Wizard |                                                                             |  |
|-------------------------|-----------------------------------------------------------------------------|--|
|                         | This wizard searches for new drivers for:                                   |  |
|                         | PCI OHCI Compliant IEEE 1394 Host Controller                                |  |
|                         | A device driver is a software program that makes a<br>hardware device work. |  |
| 8                       |                                                                             |  |
|                         |                                                                             |  |
|                         |                                                                             |  |
|                         |                                                                             |  |
|                         | < <u>Back</u> Next> Cancel                                                  |  |

2.Click **Next**. Windows will then begin searching for a driver. The following message will be displayed:

| Add New Hardware Wiza | ard                             |
|-----------------------|---------------------------------|
|                       | What do you want Windows to do? |
|                       | < Back Next > Cancel            |
|                       |                                 |

3. Insert your Windows 98/SE installation CD into your CD-ROM drive. Select "CD-ROM drive" and click **Next**.

| Add New Hardware Wiz | ard                                                                                                    |
|----------------------|----------------------------------------------------------------------------------------------------|
|                      | Windows will search for new drivers in its driver database on your hard drive, and in any of the following selected locations. Click Next to start the search.            ☐ poppy disk drives             ☐ poppy disk drives             ☐ poppy disk drives             ☐ poppy disk drives             ☐ poppy disk drives             ☐ poppy disk drives             ☐ poppy disk drives             ☐ prosoft Windows Update             G:\SCSINNITIONULTRA_WIDE_SCSI_CARDINM >             Browse |
|                      | < <u>B</u> ack Next> Cancel                                                                                                    |

4. Windows will search the CD for the appropriate driver and list what it finds. After it has identified the appropriate driver, click "Next" to begin installation of the driver.

A

| ld New Hardware Wi | zard                                                                                                    |
|--------------------|----------------------------------------------------------------------------------------------------|
|                    | Windows driver file search for the device:<br>PCI OHCI Compliant IEEE 1394 Host Controller                                                                        |
|                    | Windows is now ready to install the best driver for this<br>device. Click Back to select a different driver, or click Next<br>to continue.<br>Location of driver: |
|                    | C:\WINDOWS\INF\1394.INF                                                                                                    |
|                    | < Back Next> Cancel                                                                                                    |

5. When the dialogue box below appears onscreen, the installation is finished. Click **Finish** to complete setup. You will be instructed to reboot your computer.

| Add New Hardware Wizard |                                                                                         |  |  |
|-------------------------|-----------------------------------------------------------------------------------------|--|--|
|                         | PCI OHCI Compliant IEEE 1394 Host Controller                                            |  |  |
|                         | Windows has finished installing the software that your new<br>hardware device requires. |  |  |
| 8.3                     |                                                                                         |  |  |
|                         |                                                                                         |  |  |
|                         |                                                                                         |  |  |
|                         | K Back Finish Cancel                                                                    |  |  |
|                         |                                                                                         |  |  |

6. After rebooting, click on the Device Manager tab in System Properties, which you access from the Windows Control Panel. You should see an entry for the driver you installed under the 1394 Bus Controller item. If the driver is not listed, please go back to Step 1 and reinstall the adapter.

| System Properties                                                                                                    |                                           |                |
|----------------------------------------------------------------------------------------------------|-------------------------------------------|----------------|
| General                                                                                                    | Device Manager Hardware Profiles Perf     | ormance        |
| View devices by type     O View devices by connection                                                                                                    |                                           |                |
| Computer     PCI OHCI Compliant IEEE 1394 Host Controller     PCI OHCI Compliant IEEE 1394 Host Controller     ODROM     Disk drives     Disk drives     Poppy disk controllers     Hard disk controllers     Hard disk controllers     Mouse     Hard disk controllers     Mouse     Network adapters     Network adapters     Yorts (COM & LPT)     SSIS controllers     System devices     System devices     Properties     Refresh     Remove     Print |                                           |                |
| P <u>r</u> o                                                                                                    | operties Re <u>f</u> resh R <u>e</u> move | Pri <u>n</u> t |
| OK Cancel                                                                                                    |                                           |                |

The Windows 98/SE installation CD includes the VIA 1394 OHCI driver, so you do not need an installation CD or diskette. After the installation has finished and the computer has rebooted, you may connect 1394/FireWire devices to it.

The first time you hot-plug a 1394 device into one of the host adapter ports, you will be asked to insert your Windows 98/SE installation CD. However, you won't need to insert the CD to add additional 1394 devices; they should automatically appear in the Device Manager after they are connected.

## 7.0 How to use the Adapter

This chapter covers a few points on how to use the adapter once it is installed in your computer system.

#### **Connecting Devices**

There are two ways to connect 1394/FireWire devices to the host adapter. Devices can connect in serial in a "daisy chain" or through a repeater connected to one of the adapter ports.

## 1394 Cabling

The 1394 standard has a maximum connection cable length of 4.5 meters (15 feet). This means this is the maximum distance between devices.

If you need to connect two devices more than 4.5 meters apart, you can use a repeater to extend the cable length between the devices.

### Cable Types

There are two types of 1394/FireWire cable. One type, 6-pin to 6-pin, supplies power to the device it connects to. The other type is 6-pin to 4-pin, for devices that are self-powered and do not require power from the 1394/FireWire bus.

If you connect devices in a daisy chain and any device needs power from the cabling, all cabling must be 6pin to 6-pin. If you use a repeater, you can use either type.

### Power Considerations

The 1394/FireWire bus provides limited electrical power through the connector cables, as noted above. Some devices will have their own power supplies. Other devices may need more power than is available from the bus and can be powered from a powered repeater.

Make sure to check the power requirements of any devices you plan to use before you connect them. Consult the device documentation for this information and the connection instructions.

### 8.0 Troubleshooting

#### 1. Q: Why the 1394 adapter can't be detected?

A: Insert the 1394 adapter firmly into the PCI/PCMCIA slot.

#### 2. Q: Why the 1394 adapter has not been installed correctly?

A: IEEE 1394 is only fully supported in Windows 98 Second Edition, Windows ME, Windows 2000 and Windows XP or later version. Please upgrade your system.

#### 3. Q: Why the connected IEEE 1394 (Fire Wire) device can't be detected?

A: Connect the FireWire cable correctly. Install the driver provided with your FireWire device. Also see the instruction manual provided with the device. Maybe some software need DirectX 8.1 for the best support for FireWire devices.

#### 4. Q: Why no image is obtained form the camera in video software?

A: Connect the FireWire cable correctly to the camera and the 1394 adapter. Turn the camera on before starting your video software. Select the camera in your video software and select the necessary settings.

#### 5. Q: Why no sound is obtained from the camera in video software?

A: Connect the camera's sound output to the "LINE-IN" on your sound card.